# **Driftsinstruktion**

**för användaren**

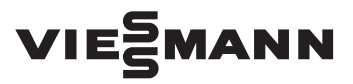

**Vitoconnect Typ OPTO2 Typ OT2**

Kommunikationsgränssnitt för fjärrövervakning och fjärrmanövrering av värmeanläggningar via internet för följande manöverpaneler:

- ViCare-appen
- ViGuide

# VITOCONNECT

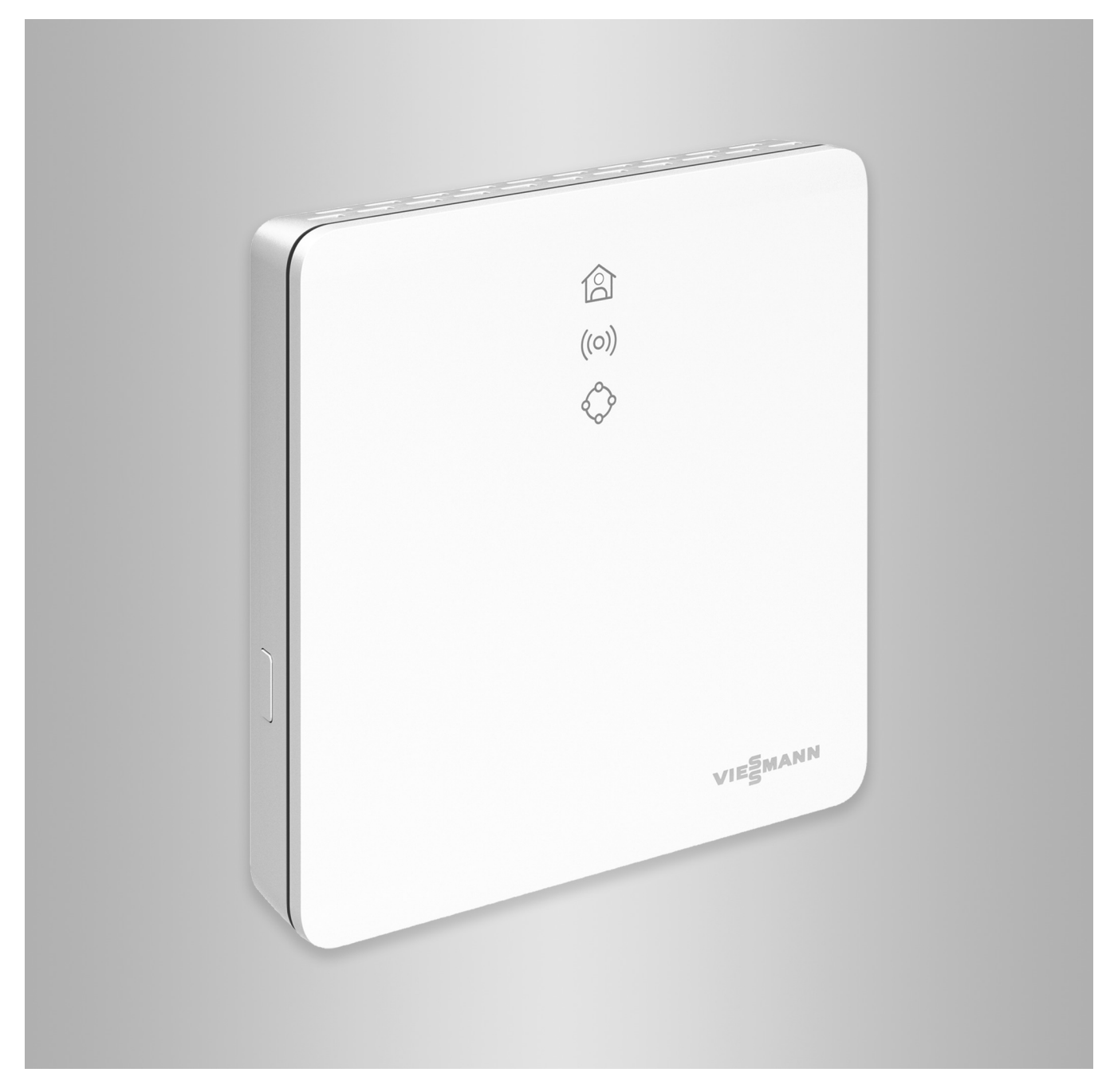

### **Säkerhetsanvisningar**

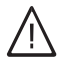

Dessa säkerhetsanvisningar förebygger person- och materialskador och måste följas.

### **Förklaring av säkerhetsanvisningarna**

# **Fara**

Denna symbol varnar för personskador.

#### ! **Varning**

Denna symbol varnar för skador på sakvärden och miljön.

# **Målgrupp**

Instruktionen är till för anläggningens användare.

Enstaka avsnitt i instruktionen beskriver arbeten som ska utföras av värmeinstallatörer.

Denna utrustning kan även användas av barn över 8 år samt av personer med nedsatt fysisk, sensorisk eller psykisk förmåga eller av personer som saknar erfarenhet och/eller kunskap. Detta ska dock ske under uppsikt av en annan person samt med ledning av dennes instruktioner.

# **Installation och inställning**

- Inställningar och arbeten på utrustningen får endast utföras enligt uppgifterna i denna instruktion.
- Arbeten på elektroniken får endast utföras av behörig elektriker.
- Utrustningen får endast anslutas till korrekt installerade uttag.

## **Drift av anläggningen**

- Utrustningen får endast användas i torra och frostfria rum inomhus (inga badrum).
- Utrustningen får inte användas i explosionsfarliga rum.

*Observera*

*Uppgifter som är märkta med ordet observera ger ytterligare information.*

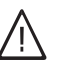

## **Fara**

I synnerhet elektronisk medicinsk utrustning, t.ex. pacemakrar, hörapparater och defibrillatorer kan störas av radiosignaler.

Personer som använder sådana apparater bör undvika att vistas i närheten av funktionsklara trådlösa komponenter.

- Dra ur nätkontakten inför arbeten på utrustningen.
- Följ min. avstånd för att garantera en pålitlig signalöverföring.

### Säkerhetsanvisningar (fortsättning)

- Skydda utrustningen mot:
	- Fukt
	- Damm
	- Vätskor
	- Ångor
	- Direkt solljus
	- Annan direkt värmestrålning
- Kontrollera de trådlösa komponenternas status efter strömavbrott eller omstart.
- Ta inte i nätdelen/nätkabeln med våta händer.

## **Extrakomponenter och detaljer**

Om delar byts ut får endast originaldelar från Viessmann eller detaljer som har godkänts av Viessmann användas.

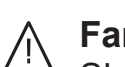

# **Fara**

Skadad utrustning utgör en fara för din säkerhet.

Kontrollera utrustningen med avseende på yttre skador. Skadad utrustning får inte tas i drift.

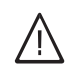

### **Fara**

Vid anslutning av olämpliga nätdelar/nätkablar föreligger brandrisk. Anslut endast den nätdel/nätkabel som medföljer leveransen.

# **Innehållsförteckning**

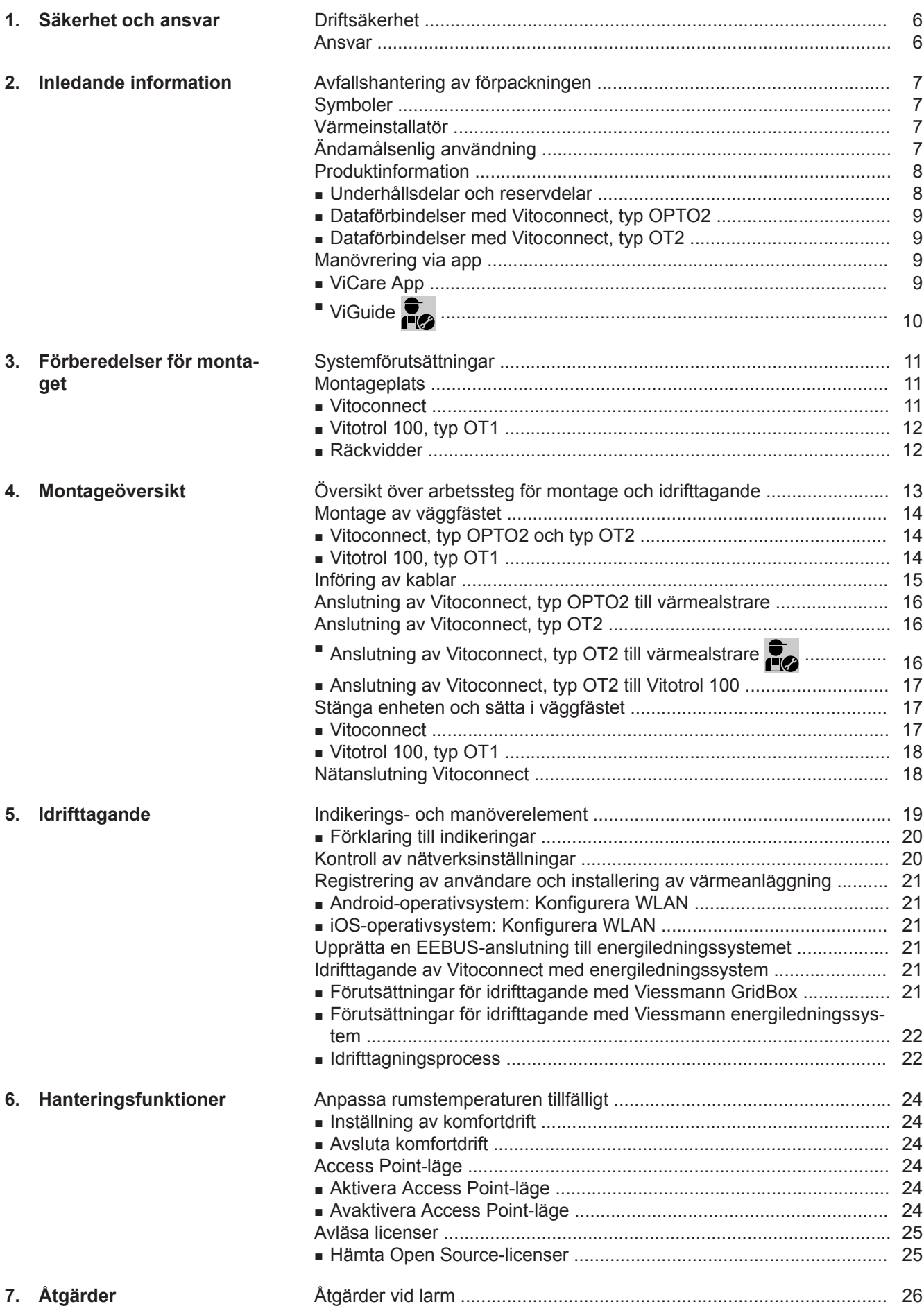

6175387 6175387

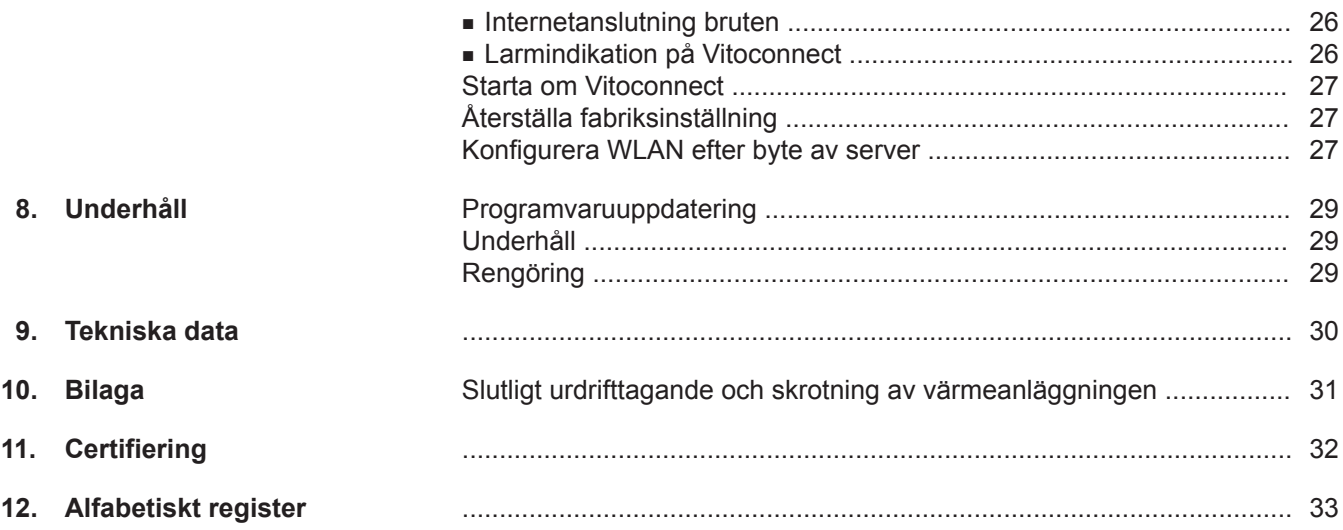

### <span id="page-5-0"></span>**Driftsäkerhet**

Vitoconnect möjliggör kommunikation via internet mellan följande komponenter och Viessmann-servern:

- Vitotronic-reglering (Optolink-gränssnitt)
- Värmealstrare med OpenTherm-gränssnitt
- ViCare-komponenter för enrumsreglering (utan anslutning till värmealstraren, t.ex. för hyreslägenhet)

Funktionerna står endast till förfogande när följande villkor är uppfyllda:

- Vitotronic-regleringarna, värmealstrarna med OpenTherm-gränssnitt **och** Vitoconnect måste vara korrekt anslutna och konfigurerade.
- Vitoconnect är ansluten till internet via din WLANrouter.
- Internetåtkomsten måste alltid vara tillgänglig.
- Användarregistreringen har genomförts.
- Vi rekommenderar nätförsörjning för Vitoconnect och för WLAN-routern via avbrottsfri strömförsörjning så att meddelanden även kan skickas vid nätbortfall.

#### *Observera*

- *■ Värmeanläggningen och signalvägarnas korrekta funktion måste kontrolleras regelbundet.*
- *■ För att ytterligare öka värmeanläggningens driftsäkerhet bör kompletterande åtgärder planeras, t.ex. för frostskydd eller övervakning av vattenskador.*

### **Ansvar**

Inget ansvar tas för utebliven vinst, uteblivna besparingar, andra indirekta eller direkta skador som uppstår till följd av användning av Vitoconnect 100, Viessmann-servern eller programvaran eller för skador till fölid av felaktig användning.

Ansvaret är begränsat till skador som vanligtvis uppstår om en väsentlig avtalsförpliktelse kränks försumbart, vars fullgörande möjliggör korrekt genomförande av avtalet.

Ansvarsbegränsningen gäller inte om skadan har orsakats genom uppsåt eller grov vårdslöshet eller när konsumentskyddslagen träder i kraft.

Viessmanns allmänna försäljningsvillkor, som ingår i den aktuella Viessmann-prislistan, gäller. För användning av ViCare eller ViGuide gäller respektive dataskyddsbestämmelser och användarvillkor. Viessmann ansvarar inte för push-meddelanden och eposttjänster eftersom dessa tillhandahålls av nätleverantörer. Den aktuella nätoperatörens villkor gäller.

### <span id="page-6-0"></span>**Avfallshantering av förpackningen**

Återvinn förpackningsavfall i enlighet med lagstadgade bestämmelser.

### **Symboler**

![](_page_6_Picture_154.jpeg)

### **Värmeinstallatör**

![](_page_6_Picture_6.jpeg)

Arbeten som endast får utföras av värmeinstallatören är märkta med denna symbol.

### **Ändamålsenlig användning**

Vitoconnect-produkter ska enbart installeras och drivas på avsett sätt tillsammans med elektroniska regleringar och styrningar till de värme- och elalstrare från Viessmann som har stöd för detta.

Arbeten på elektroniken får endast utföras av behörig elektriker.

Vitoconnect-produkter kan användas i kombination med ViCare-komponenter för enrumsreglering även utan anslutning till värmealstraren.

### <span id="page-7-0"></span>**Ändamålsenlig användning** (fortsättning)

Vitoconnect-produkter är enbart avsedda för drift i bostads- och affärslokaler. Felanvändning av enheterna (t.ex. yrkesmässig eller industriell användning för ett annat ändamål än till styrning och reglering) är förbjuden och leder till ansvarsfriskrivning.

De montage-, service- och driftsinstruktioner som bifogas produkterna eller tillhandahålls online ska följas. Vitoconnect-produkterna är endast avsedda för övervakning, manövrering och optimering av anläggningar i kombination med de användargränssnitt och kommunikationsgränssnitt som anges i respektive produkttrycksak. För kommunikationsgränssnitt ska det på plats sörjas för att de systemkrav som fastställs i produktdokumentationen alltid föreligger och är uppfyllda (t.ex. nödvändig WLAN-anslutning till en WLAN-router).

För spänningsförsörjning får endast de specificerade komponenterna (t.ex. stickkontakter) användas.

#### *Observera*

*Utrustningen är endast avsedd för användning i hemmet eller liknande. Det innebär att även ej instruerade personer kan hantera utrustningen på ett säkert sätt.*

Vitoconnect, typ OT2 kan användas för enpannean-

När Vitoconnect, Typ OT2 har tagits i drift manövreras

läggningar med **OpenTherm-gränssnitt**.

värmealstraren enbart via ViCare-appen. Rumstemperaturen kan dessutom ställas in via

### **Produktinformation**

Vitoconnect är ett internetgränssnitt för väggmontage. som kommunicerar med värmealstrarnas pannkretsreglering.

Med Vitoconnect möjliggörs fjärrstyrning av värmeanläggningar via internet. Inställningar och avläsningar görs via ViCare-appen.

Som alternativ sköts värmeanläggningens fjärrmanövrering genom värmeinstallatören via ViGuide.

#### **Vitoconnect, typ OPTO2**

Vitoconnect, typ OPTO2 kan användas för enpanneanläggningar med **Optolink-gränssnitt**.

#### **Underhållsdelar och reservdelar**

Du kan hitta och beställa underhållsdelar och reservdelar direkt online.

#### **Viessmann Partnershop**

Logga in: **<https://shop.viessmann.com/>**

![](_page_7_Picture_17.jpeg)

**Viessmann reservdelsapp**

**Vitoconnect, typ OT2**

Vitotrol 100, typ OT1.

**[www.viessmann.com/etapp](http://www.viessmann.com/etapp)**

![](_page_7_Picture_20.jpeg)

![](_page_7_Figure_21.jpeg)

### <span id="page-8-0"></span>**Dataförbindelser med Vitoconnect, typ OPTO2**

Endast i kombination med värmepannor med Optolinkgränssnitt

![](_page_8_Figure_4.jpeg)

#### A Värmepanna med reglerutrustning

- B Anslutningsledning Optolink
- C Vitoconnect, typ OPTO2
- D WLAN
- E WLAN-router (tillhandahålls på platsen)
- F Säker internetanslutning till Viessmann-servern

#### **Dataförbindelser med Vitoconnect, typ OT2**

Endast i kombination med värmepannor med OpenTherm-gränssnitt

![](_page_8_Figure_13.jpeg)

#### *Bild 2*

- A Värmepanna med reglerutrustning
- B Anslutningsledning OpenTherm
- C Vitoconnect, typ OT2
- D Anslutningsledning OpenTherm
- $(E)$  Vitotrol 100, typ OT1
- F WLAN
- G WLAN-router (tillhandahålls på platsen)

### **Manövrering via app**

#### **ViCare App**

6175387

Du kan fjärrmanövrera din värmeanläggning eller ViCare-enrumsregleringen via internet per app.

- (H) Säker internetanslutning till Viessmann-servern
- $(K)$  Viessmann-server
- L Mobiltelefonnät eller

G Viessmann-server (H) Mobiltelefonnät eller

 $(K)$  Smarttelefon

WLAN-anslutning

- WLAN-anslutning
- M Smarttelefon

För mer information: gå till **[www.vicare.info](http://www.vicare.info)** eller Apple App Store eller Google Play Store:

**9**

### <span id="page-9-0"></span>**Manövrering via app** (fortsättning)

# Download on the App Store

![](_page_9_Picture_3.jpeg)

![](_page_9_Picture_5.jpeg)

Endast för servicefirma

Din värmeanläggning kan övervakas av din servicefirma. För detta behöver din servicefirma en servicefrigivning.

Ytterligare information: se **[www.viessmann.com/viguide](http://www.viessmann.com/viguide)** eller Apple App Store eller Google Play Store.

### <span id="page-10-0"></span>**Systemförutsättningar**

#### **Regleringar som stöds**

Aktuell översikt över regleringar som stöds: se **[www.viessmann.com/vitoconnect](http://www.viessmann.com/vitoconnect)**.

#### **IP-nätverk**

#### **Systemkrav**

- WLAN-router med aktiverat WLAN. WLAN-routern måste skyddas av ett WPA2-lösenord som är tillräckligt säkert. Använd inga okrypterade anslutningar från Vitoconnect till WLAN-routern.
- Internetanslutning med "flatrate" (kostnad **o**beroende av uppkopplad tid och datavolym) och med hög tillgänglighet, d.v.s. Vitoconnect är ständigt ansluten till Viessmann-servern.
- Låt en IT-installatör kontrollera och vid behov konfigurera den dynamiska IP-adresseringen (DHCP, leveransinställning) i nätverket (WLAN) på plats **före** idrifttagandet.
- Fastställ routing- och säkerhetsparametrar i IP-nätverket (LAN): Frige port 80, port 123, port 443 och port 8883 för direkt utgående anslutningar. **Före** idrifttagandet på plats ska anläggningen kontrolleras och eventuellt konfigureras av en IT-installatör.

#### *Observera*

*Under drift upprättar Vitoconnect en säker internetanslutning till Viessmann-servern. Vitoconnect kan inte anslutas till andra servrar.*

### **Montageplats**

#### **Vitoconnect**

#### **Montagesätt: väggmontage**

- Montage endast i stängda byggnader
- Montageplatsen måste vara torr och frostfri.
- Se till att omgivningstemperaturerna ligger mellan +5 och  $+40$  °C.
- Min. 0,3 m och max. 2,5 m avstånd till värmealstraren
- Avståndet till WLAN-routern ska vara min. 0,3 m
- Jordat vägguttag 230 V/50 Hz eller US/CA: uttag 120 V/60 Hz max. 1,5 m bredvid montageplatsen
- Internetåtkomst med tillräcklig WLAN-signal *Observera*

*WLAN-signalen kan förstärkas av vanliga WLANrepeater.*

#### **Viessmann-konto**

Oberoende av kontrollenheten måste det finnas ett giltigt Viessmann-konto på Viessmann-servern för att Vitoconnect ska kunna användas. Registreringen görs automatiskt vid idrifttagande via ViCare-appen.

#### **Kontrollenhet för ViCare-appen**

ViCare-appen stöder användarenheter med följande operativsystem:

- Apple iOS
- Google Android

#### *Observera*

- *■ Kompatibla versioner: se Apple App Store eller Google Play Store.*
- *■ Ytterligare information: se [www.vicare.info](http://www.vicare.info)*

#### **Meddelandemottagare**

Slutapparater för användning av appar från Google Android eller Apple iOS, t.ex. en smartphone eller surfplatta. Mottagning av push-meddelanden måste tillåtas separat.

#### **Användarvillkor**

Alla användare informeras via e-post om ändringar i användarvillkoren och ytterligare meddelanden.

#### *Observera*

- *■ Beakta de medföljande anslutningskablarnas längder när montageplatsen väljs.*
- *■ För att uppnå en stark WLAN-signal bör avståndet mellan Vitoconnect och WLAN-routern vara så litet som möjligt.*

![](_page_10_Picture_341.jpeg)

#### <span id="page-11-0"></span>**Montageplats** (fortsättning)

### **Vitotrol 100, typ OT1**

#### **Montagesätt: väggmontage**

- På en innervägg i vardagsrummet, ca 1,5 m från golvet
- Montageplatsen måste vara torr och frostfri.
- Omgivningstemperaturen måste hållas mellan 0 och  $+40^{\circ}$ C.

#### **Räckvidder**

WLAN-anslutningars räckvidd kan reduceras av väggar, tak och andra apparater. WLAN-signalstyrkan blir svagare och mottagningen kan störas.

#### **Reducering av räckvidden:**

- WLAN-signaler **dämpas** på vägen från sändaren till mottagaren, t.ex. när signalen går genom luft eller tränger genom väggar.
- WLAN-signaler **reflekteras** i metalldelar, t.ex. armering i väggar, metallfolie i isolering eller isoleringsglas med metallskikt.
- WLAN-signaler **skärmas av** av olika konstruktionsblock och hisstrummor.
- WLAN-signaler **störs** av andra apparater som också använder högfrekventa signaler. Avståndet till dessa apparater måste vara **minst 2 m**:
	- datorer
	- ljud- och videoanläggningar
	- radiosignaler
	- elektroniska omvandlare
	- förkopplingsenheter
- Inte i omedelbar närhet av fönster och dörrar
- Inte ovanför radiatorer
- Inte på hyllor eller i nischer osv.
- Inte i närheten av värmekällor (direkt solljus, öppen spis, tv osv.)

#### *Observera*

*För att uppnå en stark WLAN-signal rekommenderar vi att avståndet mellan Vitoconnect och WLAN-routern är så litet som möjligt.*

6175387

# <span id="page-12-0"></span>**Översikt över arbetssteg för montage och idrifttagande**

![](_page_12_Picture_206.jpeg)

# <span id="page-13-0"></span>**Montage av väggfästet**

# **Vitoconnect, typ OPTO2 och typ OT2**

![](_page_13_Picture_3.jpeg)

### **Vitotrol 100, typ OT1**

Endast i kombination med Vitoconnect, typ OT2

# <span id="page-14-0"></span>**Montage av väggfästet** (fortsättning)

![](_page_14_Picture_2.jpeg)

*Bild 4*

# **Införing av kablar**

Endast i kombination med Vitoconnect, typ OT2

![](_page_14_Picture_6.jpeg)

*Bild 5*

### <span id="page-15-0"></span>**Anslutning av Vitoconnect, typ OPTO2 till värmealstrare**

![](_page_15_Picture_2.jpeg)

**1.** Anslut USB-kontakten för anslutningskabeln Optolink/USB till anslutningen (A) på Vitoconnect.

*Bild 6*

![](_page_15_Picture_5.jpeg)

**2.** Anslut Optolink-kontakten för anslutningskabeln Optolink/USB till Optolink-gränssnittet C på värmealstrarens reglerutrustning.

![](_page_15_Picture_7.jpeg)

- B Larmindikator
- C Optolink-gränssnitt
- D Driftindikator

### **Anslutning av Vitoconnect, typ OT2**

### **Anslutning av Vitoconnect, typ OT2 till värmealstrare**

- **1.** Anslut anslutningskabeln OpenTherm till värmealstraren.
	- Montage- och serviceinstruktion för värmealstrare

![](_page_15_Picture_15.jpeg)

![](_page_15_Figure_16.jpeg)

# <span id="page-16-0"></span>**Anslutning av Vitoconnect, typ OT2** (fortsättning)

# **Anslutning av Vitoconnect, typ OT2 till Vitotrol 100**

![](_page_16_Figure_3.jpeg)

### **Stänga enheten och sätta i väggfästet**

#### **Vitoconnect**

![](_page_16_Figure_6.jpeg)

### <span id="page-17-0"></span>Stänga enheten och sätta i väggfästet (fortsättning)

### **Vitotrol 100, typ OT1**

Endast i kombination med Vitoconnect, typ OT2

![](_page_17_Picture_4.jpeg)

*Bild 11*

### **Nätanslutning Vitoconnect**

Det fasta jordade uttaget för nätadaptern måste befinna sig i närheten av enheten och vara fritt åtkomligt. Säkring på plats för uttaget: max. 16 A (US, CA: max. 20 A).

![](_page_17_Figure_9.jpeg)

på Vitoconnect. **2.** Sätt in nätadaptern för Vitoconnect i eluttaget.

**1.** Sätt in nätadapterns centrumstift i anslutningen  $\overline{A}$ 

### <span id="page-18-0"></span>**Indikerings- och manöverelement**

![](_page_18_Figure_2.jpeg)

- Lysdioden visar det aktuella driftläget.
- Lysdioden visar statusen för kommunikationen med WLAN- och Viessmann-servern.
- $\Diamond$  Lysdioden visar systemfunktioner och kommunikationsstatus för värmealstraren (omstart, uppdatering, fel).

### <span id="page-19-0"></span>**Indikerings- och manöverelement** (fortsättning)

### **Förklaring till indikeringar**

![](_page_19_Picture_270.jpeg)

#### *Observera*

![](_page_19_Picture_271.jpeg)

### **Kontroll av nätverksinställningar**

Låt en IT-installatör kontrollera följande inställningar på WLAN-routern och anpassa dem vid behov:

- Dynamisk IP-adressering måste vara inställd.
- Port 80, port 123, port 443 och port 8883 måste vara frigivna för direkta utgående anslutningar.
- Lösenordet (nyckeln) måste ha en giltig längd: 8 till 63 tecken
- Lösenordet (nyckeln) och SSID måste ha giltiga tecken:
	- Stora bokstäver: A till Ö
	- Små bokstäver: a till ö
	- Siffror: 0 till 9
	- Specialtecken: -\_! #\$%&'()\*+,./:;<=>?@[\]^`{|}~"

### <span id="page-20-0"></span>**Registrering av användare och installering av värmeanläggning**

- **1.** Ladda ner ViCare-appen från App Store eller Google Play Store och installera den.
- **2.** Starta ViCare-appen och tryck på **"Skapa konto"**.
- **3.** Följ anvisningarna i ViCare-appen.
- **4.** Skanna QR-koden. eller Ange **"S/N"** och **"ID"**.

*Observera*

*QR-kod, "S/N" och "ID": se bifogad etikett Vitoconnect.*

### **Android-operativsystem: Konfigurera WLAN**

Automatisk anslutning med WLAN **"VITOCONNECT-<xxxx>"**.

### **iOS-operativsystem: Konfigurera WLAN**

- **1.** Hämta WLAN-inställningarna för din smarttelefon.
- **2.** Anslut din smarttelefon till WLAN **"VITOCONNECT-<xxxx>"**. Ett lösenord begärs.

#### *Observera*

*WPA2-lösenordet hamnar automatiskt i urklippet.*

### **Upprätta en EEBUS-anslutning till energiledningssystemet**

Värmepumpen (värmepump fr.o.m. tillverkningsår 2017, fr.o.m. programvaruversion 3474) ansluts till en överordnad energiledning med hjälp av EEBUS-kommunikation. Med ett energiledningssystem möjliggörs systemrelaterade funktioner, som t.ex. energiutvärdering i realtid, historiska energidata och optimeringsfunktioner för att öka energieffektiviteten.

Vitoconnect är kompatibel med följande energiledningssystem:

- Viessmann energiledningssystem
- Viessmann GridBox

För att läsa mer om kompatibiliteten med andra energiledningssystem, gå till **link.viessmann.com/eebus**

### **Idrifttagande av Vitoconnect med energiledningssystem**

### **Förutsättningar för idrifttagande med Viessmann GridBox**

- Viessmann GridBox måste ha leveransinställning. Om Viessmann GridBox redan har tagits i drift, kontakta servicehotline för Viessmann GridBox.
- Viessmann GridBox måste vara tillkopplad och ansluten till nätverket.

Montageinstruktion och driftsinstruktion "Viessmann GridBox"

- **DriftsättningDriftsättning**
- **3.** Klistra in WPA2-lösenordet från urklippet.

**5.** Konfigurera WLAN för Vitoconnect: se efterföljande

■ Vitoconnect och ViCare-appen är konfigurerade när lysdioden **@** lyser vitt: se kapitel "Indiker-

■ Om lysdioden ((o)) lyser rött har anslutningen misslyckats: se kapitel "Åtgärder vid larm". ■ Anslut Vitoconnect till ditt hemnätverk igen så fort

**6.** Anslut Vitoconnect till ditt hemnätverk.

ings- och manöverelement".

lysdioden ((o)) lyser grönt.

*Förloppet kan ta upp till 5 minuter.*

kapitel.

*Observera*

#### <span id="page-21-0"></span>**Idrifttagande av Vitoconnect med...** (fortsättning)

### **Förutsättningar för idrifttagande med Viessmann energiledningssystem**

- Viessmann-enheten med energiledningssystem, t.ex. Vitocharge VX3, måste vara tillkopplad och ansluten till nätverket.
- Ta Vitoconnect i drift först. Idrifttagandet av Viessmann-enheten ingår i denna idrifttagningsprocess.

#### **Idrifttagningsprocess**

- **01.** Om det inte redan har gjorts, ta Vitoconnect i drift, se sidan [21](#page-20-0).
- **02.** Öppna webbläsaren på en dator som är ansluten till nätverket. Ange adressen **<http://vitoconnect>** eller IP-adressen för Vitoconnect, t.ex. "192.168.xx.xx".

#### *Observera*

*Om du inte känner till IP-adressen för Vitoconnect, hämta IP-adressen via konfigurationssidan på din internetrouter.*

**03.** Av säkerhetsskäl är de tjänster på Vitoconnect som kan konfigureras via webbläsaren lösenordsskyddade. Ange användarnamn och lösenord för att logga in.

Användarnamn/user: admin Lösenord: Sista 8 siffror på tillverkarnumret (se typskylt, första raden, S/N)

#### **Exempel:**

Tillverkarnummer: S/N 7637415012345678 Lösenord: 12345678

#### *Observera*

*Inloggningen är giltig för webbläsarsessionen. Stäng din webbläsare för att logga ut säkert. Öppna Vitoconnects konfigurationssida endast i ett webbläsarfönster åt gången.*

- **04.** Klicka på länken "EEBUS Management".
- **05.** Om EEBUS-funktionen inte har aktiverats ännu visas en fråga om aktivering. Följ instruktionerna på webbplatsen. Om enheten måste startas om efter aktiveringen görs automatiskt en omstart efter motsvarande hänvisning. Välj "EEBUS Management" igen efter omstart.
- **06.** Välj "Start discovery".
- **07. Endast med Viessmann energiledningssystem:** Genomför idrifttagande av Viessmann-enheten (t.ex. Vitocharge VX3).

Montage- och serviceinstruktion för Viessmann-enheten

**08.** Jämför säkerhetsnyckeln "SKI" som visas på "Discovered devices" med säkerhetsnyckeln för energiledningssystemet.

Du hittar säkerhetsnyckeln på följande sätt:

- Viessmann GridBox: Du hittar säkerhetsnyckeln på skärmen "Systemkonfiguration" i idrifttagningsassistenten för Viessmann GridBox.
- Viessmann energiledningssystem: Säkerhetsnyckeln anges på din Viessmann-enhet (t.ex. Vitocharge VX3).

Följ de fortsatta arbetsstegen endast om säkerhetsnycklarna stämmer överens.

Om säkerhetsnycklarna inte stämmer överens:

- Viessmann GridBox: Kontakta servicehotline för Viessmann GridBox.
- Viessmann energiledningssystem: Kontakta Viessmanns tekniska service.
- **09.** Välj "Add device" på Vitoconnects konfigurationssida.

#### **10. Endast Viessmann GridBox:**

Starta idrifttagningsassistenten för Viessmann GridBox för att bekräfta anslutningen: se **mygridbox.viessmann.com**. Bekräfta EEBUS-kommunikationen med Viessmann värmepumpen.

### **Ytterligare information:**

Montageinstruktion och driftsinstruktion "Viessmann GridBox"

**11.** I kombination med Viessmann värmepumpar.

För att Smart Grid-funktionen hos en Viessmann värmepump ska kunna användas via EEBUS måste värmepumpens parametrar vara inställda på motsvarande sätt: Ställ in "Frigivning Smart Grid 7E80" på "3".

Serviceinstruktion för "Vitotronic 200, typ WO1C"

#### **Idrifttagande av Vitoconnect med...** (fortsättning)

**12.** I kombination med Viessmann värmepumpar.

För att värmepumpen ska vara tillräckligt flexibel för energiledningssystemet måste börvärdesdifferenserna för Smart Grid ställas in på motsvarande sätt.

Serviceinstruktion för "Vitotronic 200, typ  $\mathbf{D}$ WO1C", kapitel "Parametrar för Smart Grid"

#### *Observera*

*De energi- och effektdata för värmepumpen som överförs till energiledningssystemet via EEBUS är beräknade värden. Dessa kan avvika från de faktiska värdena samt från värden som uppmätts med en energimätare, och är därför inte lämpade för fakturering.*

#### **EEBUS och relä**

Om ett relä ska användas parallellt med EEBUSgränssnittet med ett energiledningssystem måste det anslutas på switchkortet via värmepumpens funktion "Elspärr". "Smart Grid"-funktionen via värmepumpens switchkort eller EA1-utbyggnaden är inte möjliga i det här fallet.

Montage- och serviceinstruktion för värmepum- $\ll$ pen

### <span id="page-23-0"></span> **Anpassa rumstemperaturen tillfälligt**

Endast i kombination med Vitoconnect, typ OT2

Aktivera **"Komfortdrift"** om rummen tillfälligt ska ha en högre eller lägre temperatur oberoende av "Tidsprogram".

- Rummen värms upp med temperaturen som har ställts in för "Komfortdrift".
- Först värms varmvattnet upp till den inställda varmvattentemperaturen, innan rumsuppvärmning sker.

#### **Inställning av komfortdrift**

Tryck på knappen  $\overline{A}$  i ca 1 sekund, men inte längre än 5 sekunder: se kapitel "Indikerings- och manöverelement". Lysdioden @ pulserar vitt:

"Komfortdrift" är tillkopplad.

#### **Avsluta komfortdrift**

#### **Via Vitoconnect eller Vitotrol**

Du har 4 möjligheter att avsluta "Komfortdrift":

- Tryck igen kort på knappen  $(A)$  i ca 1 sekund, men inte längre än 5 sekunder: se kapitel "Indikeringsoch manöverelement". eller
- "Komfortdrift" avslutas automatiskt vid ändring av börvärdet för rumstemperatur via Vitotrol 100, typ OT1. eller
- "Komfortdrift" avslutas automatiskt vid omstart av Vitoconnect.
	- eller
- "Komfortdrift" avslutas automatiskt efter 24 timmar (leveransinställning).

### **Access Point-läge**

Aktivera utrustningens Access Point-läge för att kunna hämta juridisk information som t.ex. Open Sourcelicenser eller göra inställningar på WLAN-routern på internet.

#### **Aktivera Access Point-läge**

Tryck på knappen  $(A)$  längre än 5 sekunder, men inte längre än 30 sekunder: se kapitel "Indikerings- och manöverelement". Lysdioden ((o) lyser grönt: Access Point-läget är aktivt.

#### **Avaktivera Access Point-läge**

**1.** Access Point-läget avaktiveras automatiskt efter 5 minuter. eller

#### **Via ViCare-appen**

Du har 2 möjligheter att avsluta "Komfortdrift" via ViCare-appen:

- Tryck på **"Manuell"**, **"AVSLUTA"**. eller
- "Komfortdrift" avslutas automatiskt vid byte av driftprogrammet via ViCare-appen.

Aktivera Access Point-läget, t.ex. när WLAN-routern har bytts ut.

**2.** Tryck igen på knappen (A) längre än 5 sekunder, men inte längre än 30 sekunder: se kapitel "Indikerings- och manöverelement". Lysdioden ((o) har slutat lysa grönt. Access Point-läget är avaktiverat.

### <span id="page-24-0"></span>**Access Point-läge** (fortsättning)

#### *Observera*

*Vid första idrifttagandet aktiveras access-point-läget automatiskt när du ansluter stickkontakten. Access Point-läget förblir aktivt tills idrifttagandet av Vitoconnect har avslutats. Du behöver inte avaktivera Access Point-läget manuellt.*

### **Avläsa licenser**

Denna produkt innehåller programvara från tredje part och/eller programvara med öppen källkod (Open Source). Så länge respektive licensvillkor följs är det tillåtet att använda denna programvara från tredje part.

#### **Hämta Open Source-licenser**

- **1.** Aktivera vid behov Access Point-läget på Vitoconnect: se sidan [24](#page-23-0).
- **2.** Hämta WLAN-inställningarna för din smarttelefon eller dator.
- **3.** Anslut din smarttelefon eller dator till WLAN **"Viessmann-<xxxx>"**. Ett lösenord begärs.
- **4.** Ange WPA2-lösenordet.

#### *Observera*

*WPA2-lösenordet står på den bifogade etiketten.*

- **5.** Öppna **<https://vitoconnect.gateway>** eller **[http://](http://192.168.1.1) [192.168.1.1](http://192.168.1.1)** i din smarttelefons webbläsare.
- **6.** Klicka på länken **"Open Source Components Licenses"**.

### <span id="page-25-0"></span>**Åtgärder vid larm**

#### **Internetanslutning bruten**

Om internetanslutningen bryts kan du inte längre göra några inställningar via **ViCare-appen**.

#### **Endast i kombination med Vitoconnect, typ OT2**

- De tidigare inställda tidsprogrammen för rumsuppvärmning och varmvattenuppvärmning är aktiva.
- Du kan ändra börvärdet för rumstemperatur via Vitotrol 100, typ OT1.
- Du kan tillkoppla "Komfortdrift" via Vitoconnect: se sidan [24.](#page-23-0)

#### **Larmindikation på Vitoconnect**

Störningar på Vitoconnect signaleras med olika LEDindikeringar: se sidan [19](#page-18-0).

![](_page_25_Picture_205.jpeg)

#### **Endast i kombination med Vitoconnect, typ OPTO2**

■ Du kan ändra alla inställningar på värmealstrarens reglering.

![](_page_25_Picture_14.jpeg)

Driftsinstruktion för värmealstrare

<span id="page-26-0"></span>![](_page_26_Picture_240.jpeg)

![](_page_26_Picture_241.jpeg)

### **Starta om Vitoconnect**

Efter en larmåtgärd måste Vitoconnect startas om.

Tryck samtidigt på reset-knappen ® och på knappen A i ca 15 sekunder: se kapitel "Indikerings- och manöverelement".

- Lysdioderna (o) och  $\Diamond$  lyser grönt: Startförsöket kan ta upp till 2 minuter.
- Lysdioden @ lyser vitt: Vitoconnect är startklar.

### **Återställa fabriksinställning**

Alla ändrade värden kan återställas till fabriksinställningen.

**1.** Tryck på reset-knappen  $\circledB$  i min. 30 sekunder: se kapitel "Indikerings- och manöverelement". Lysdioden  $\bullet$  blinkar rött.

### **Konfigurera WLAN efter byte av server**

- **1.** Aktivera Access Point-läget på Vitoconnect: se sidan [24](#page-23-0).
- **2.** Hämta WLAN-inställningarna för din smarttelefon.

**2.** Tryck igen kort på reset-knappen ® inom 5 sekunder. Lysdioden  $\bigcirc$  lyser inte längre.

Vitoconnect startas om.

**3.** Anslut din smarttelefon till WLAN **"VITOCONNECT-<xxxx>"**.

### <span id="page-27-0"></span>Åtgärder

# **Konfigurera WLAN efter byte av server** (fortsättning)

**4.** Ange WPA2-lösenordet.

*Observera*

*WPA2-lösenordet står på den bifogade etiketten.*

- **5.** Öppna **<https://vitoconnect.gateway>** eller **[http://](http://192.168.1.1) [192.168.1.1](http://192.168.1.1)** i din smarttelefons webbläsare.
- **6.** Välj **"Select Router"** på startsidan.
- **7.** Följ anvisningarna på webbsidan.
- **8.** Access Point-läget avaktiveras automatiskt efter 5 minuter. eller

Avaktivera Access Point-läget på Vitoconnect manuellt: se sidan [24.](#page-23-0)

6175387

### <span id="page-28-0"></span>**Programvaruuppdatering**

Om det finns en ny programvaruuppdatering laddas den ner automatiskt. Lysdioden  $\Diamond$  lyser grönt under uppdateringen. Förloppet kan ta upp till 5 minuter.

Efter slutförd uppdatering startar Vitoconnect om.

### **Underhåll**

Vitoconnect är underhållsfri.

### **Rengöring**

Utrustningens ytor kan rengöras med en mikrofibertrasa. Använd inga rengöringsmedel.

#### *Observera*

*Vid första idrifttagande uppdateras programvaran på Vitoconnect automatiskt, så fort Vitoconnect är ansluten till internet.*

## <span id="page-29-0"></span>**Tekniska data**

### **Vitoconnect, typ OPTO2 och OT2**

![](_page_29_Picture_196.jpeg)

### **Nätadapter**

![](_page_29_Picture_197.jpeg)

#### **Vitotrol 100, typ OT1**

![](_page_29_Picture_198.jpeg)

### <span id="page-30-0"></span>**Slutligt urdrifttagande och skrotning av värmeanläggningen**

Viessmann-produkter kan återvinnas. Värmeanläggningens komponenter och driftmaterial hör inte hemma i hushållsavfallet.

Kontakta servicefirman angående fackmässig skrotning av den förbrukade anläggningen.

- **SE:** Insatsmedel (t.ex. värmebärarmedier) kan avfallshanteras via det kommunala insamlingsstället.
- **AT:** Insatsmedel (t.ex. t.ex. värmebärarmedier) kan avfallshanteras genom det kommunala insamlingsstället ASZ (Altstoff Sammelzentrum).

# <span id="page-31-0"></span>**Certifiering**

**Certifiering**

 $\underset{\substack{\text{compliant} \\ \text{2011/65/EU}}}{{\sf{RoHS}}}$ 

# Alfabetiskt register

### $\overline{\mathsf{A}}$

![](_page_32_Picture_83.jpeg)

### $\overline{\mathsf{B}}$

![](_page_32_Picture_84.jpeg)

### D

![](_page_32_Picture_85.jpeg)

![](_page_32_Picture_86.jpeg)

### $\overline{F}$

![](_page_32_Picture_87.jpeg)

### G

![](_page_32_Picture_88.jpeg)

### $\bar{\mathsf{H}}$

![](_page_32_Picture_89.jpeg)

### $\bar{1}$

![](_page_32_Picture_90.jpeg)

### $\overline{\mathsf{K}}$

![](_page_32_Picture_91.jpeg)

# L<br>La

![](_page_32_Picture_92.jpeg)

### M

![](_page_32_Picture_93.jpeg)

### $\boldsymbol{\mathsf{N}}$

![](_page_32_Picture_94.jpeg)

### $\circ$

![](_page_32_Picture_95.jpeg)

### $\mathsf{P}$

![](_page_32_Picture_96.jpeg)

### $\overline{\mathsf{R}}$

![](_page_32_Picture_97.jpeg)

### $\mathsf{s}$

![](_page_32_Picture_98.jpeg)

# Alfabetiskt register (fortsättning)

### Systemkrav

![](_page_33_Picture_53.jpeg)

### $\top$

![](_page_33_Picture_54.jpeg)

### $\cup$

![](_page_33_Picture_55.jpeg)

### $\mathsf{W}$

![](_page_33_Picture_56.jpeg)

### $\mathsf{v}$

![](_page_33_Picture_57.jpeg)

## Å

![](_page_33_Picture_58.jpeg)

# $\ddot{A}$

![](_page_33_Picture_59.jpeg)

![](_page_35_Picture_1.jpeg)

Viessmann Värmeteknik AB Skalholtsgatan 9 164 26 Kista Telefon: 08-47 48 800 [www.viessmann.com](http://www.viessmann.com)